**Coupa Supplier Portal: Invoicing – Creating an Invoice Against a Contract**

1

11/3/2020

- Log into the Coupa Supplier Portal (CSP) at: <https://supplier.coupahost.com/> using the previously established email address and password.
- For best results, Google Chrome is the recommended web browser.

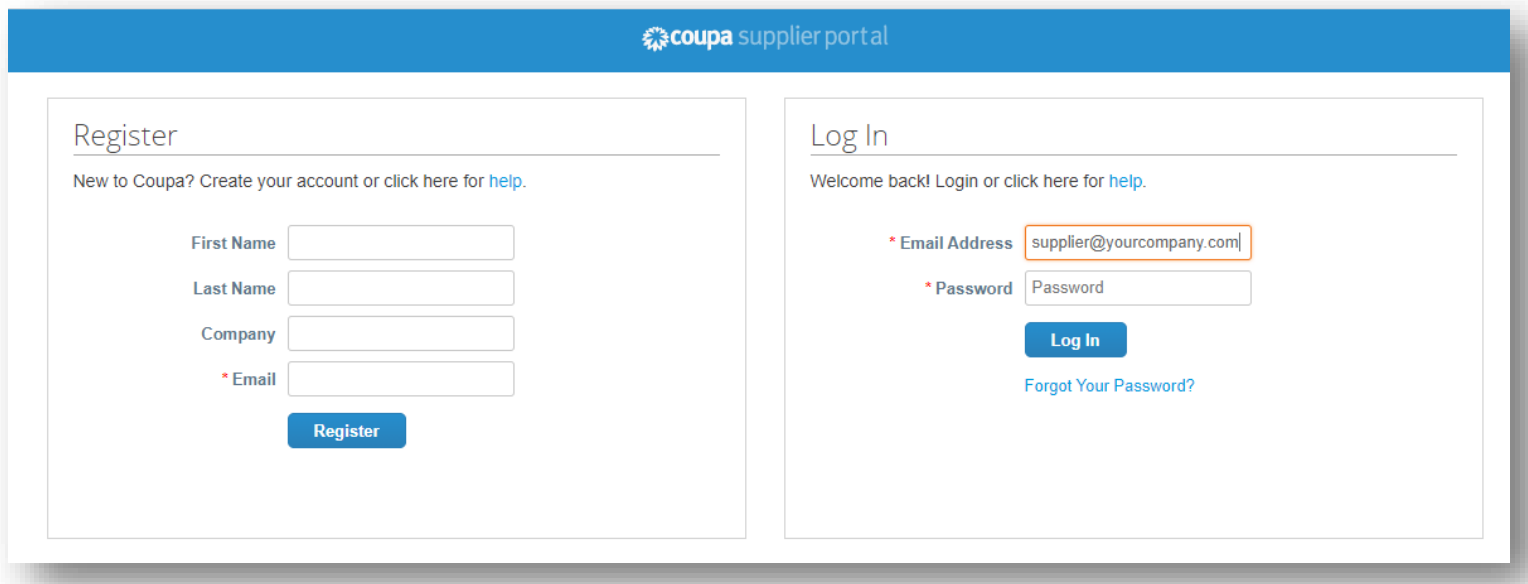

- Click on the *Invoices* tab at the top of the page.
- From the *Select Customer*  dropdown menu, select the appropriate customer (UPS).
- Click *Create Invoice from Contract*.

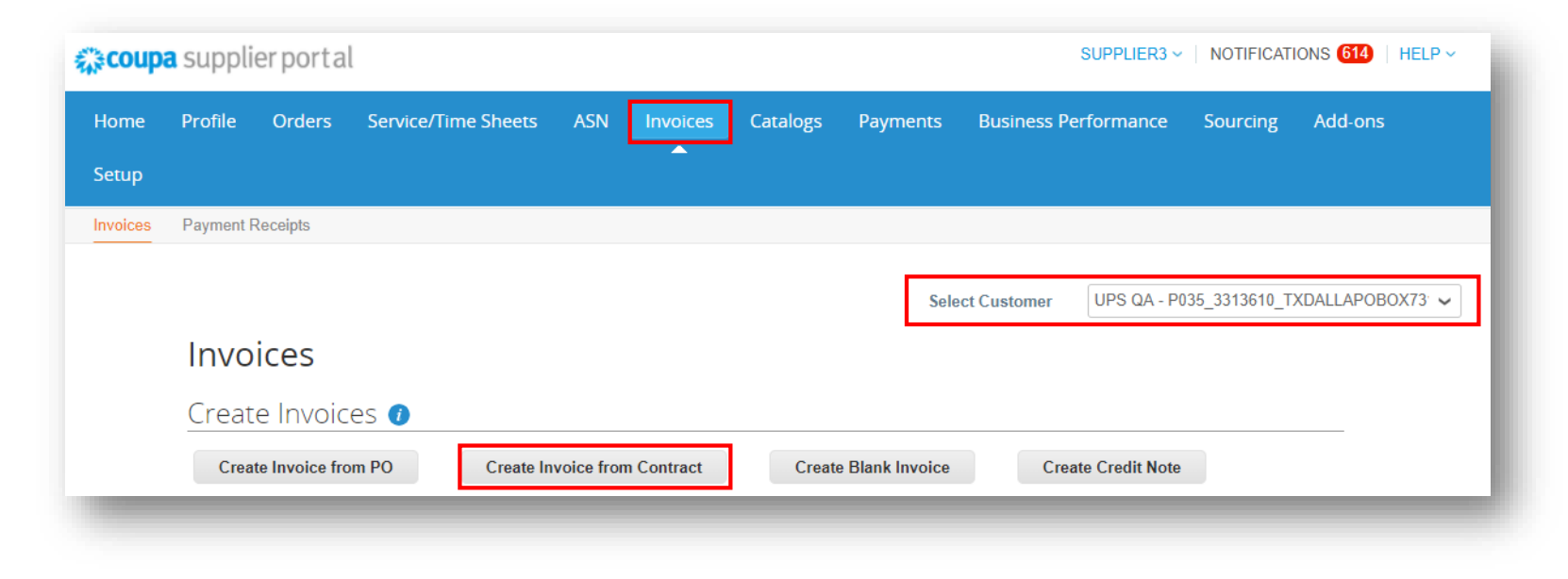

- On the *Select Contract* pop up, make a selection from the dropdown menu.
- Click *Create*.

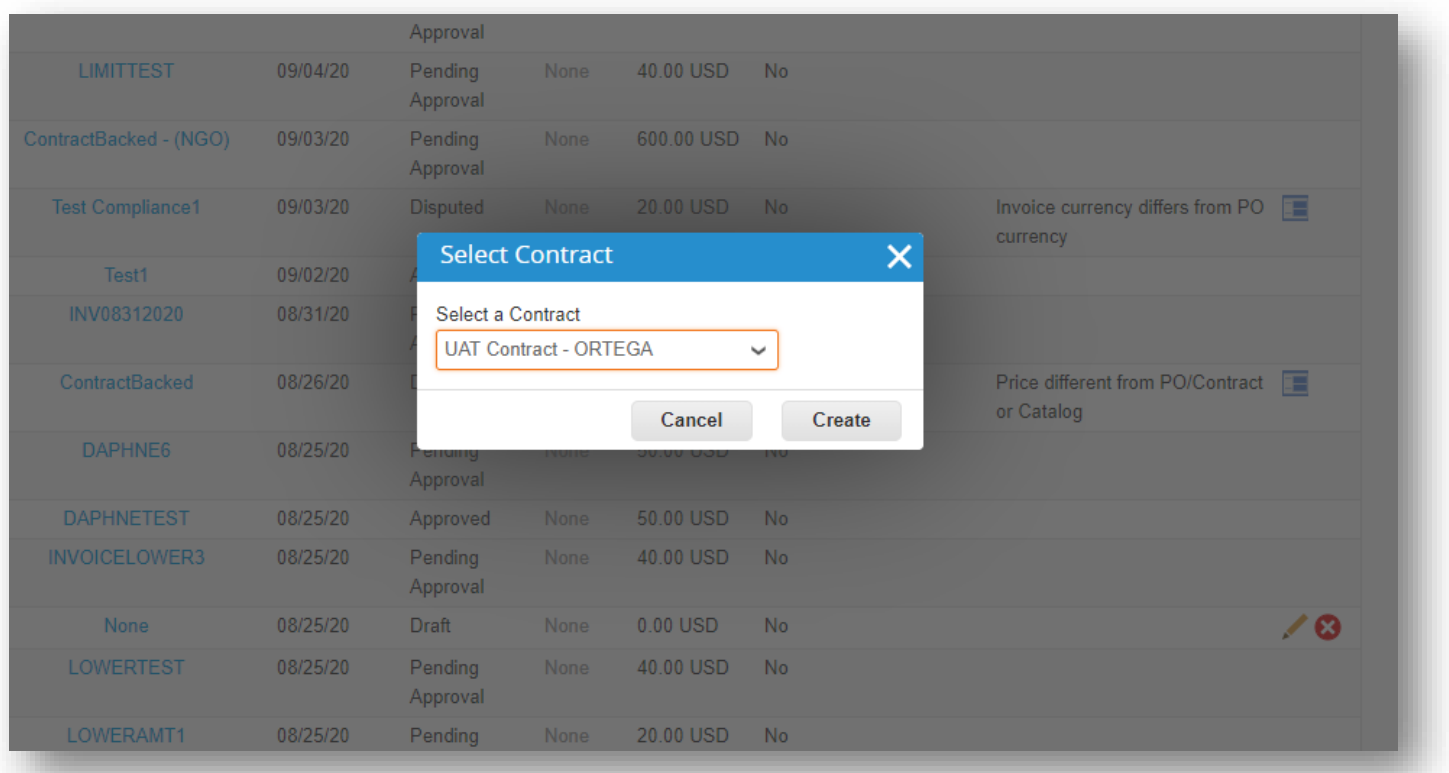

- Complete each required field on the *Choose Invoicing Details*  screen, by clicking *Add New* and entering the information or selecting previously created information from the dropdown menus.
- Click *Save*.

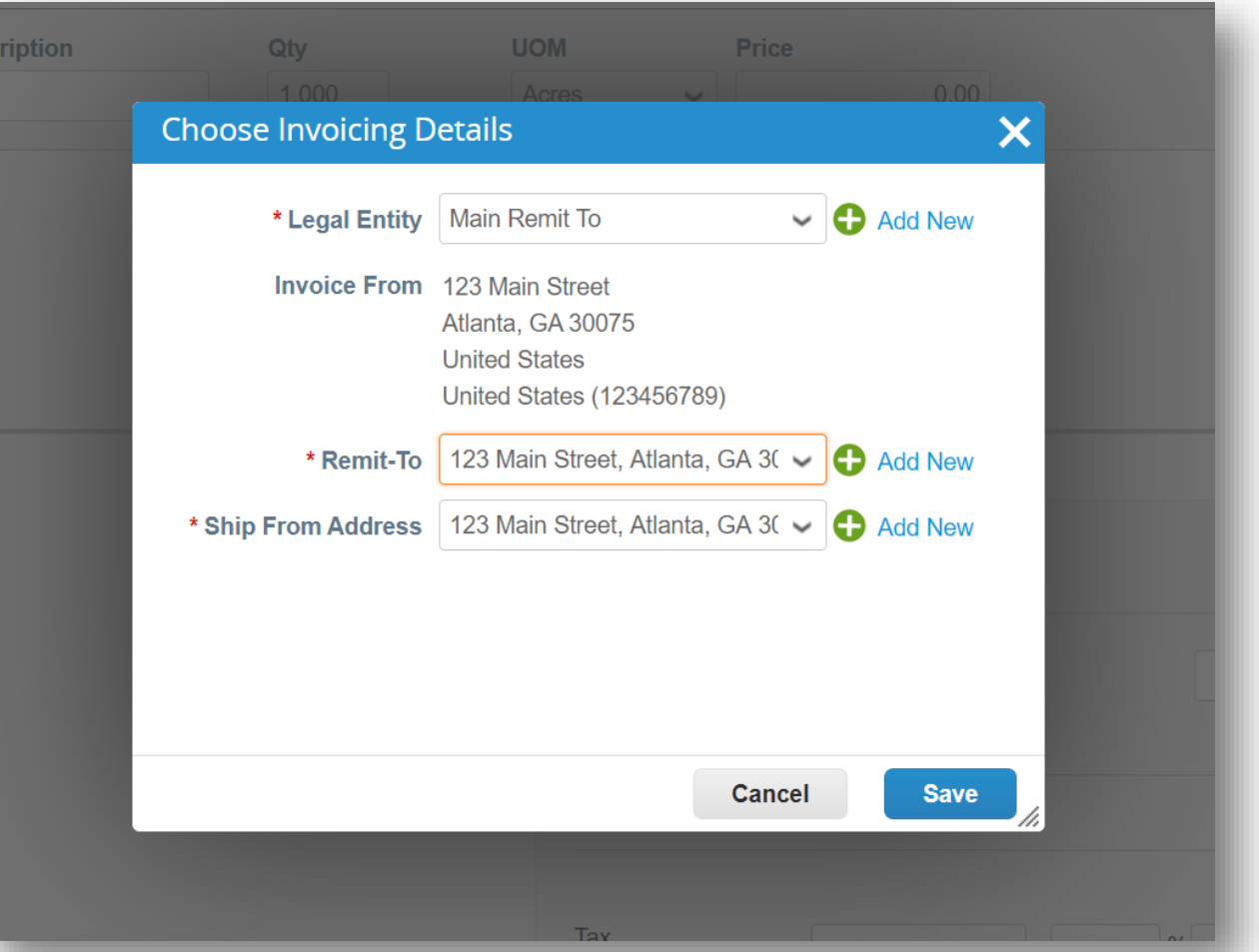

- In the *General Info* section, enter a unique invoice number in the *Invoice #* field (50 character limit).
- Verify the *Payment Term* field is defaulted to the contractually agreed upon terms.
- Suppliers can add comments in the *Supplier Note* or *Attachments* fields. Supporting documentation can also be added in the *Attachments* field.

Note: If there are *Miscellaneous* line items, supporting documentation is required.

• Click *Add*.

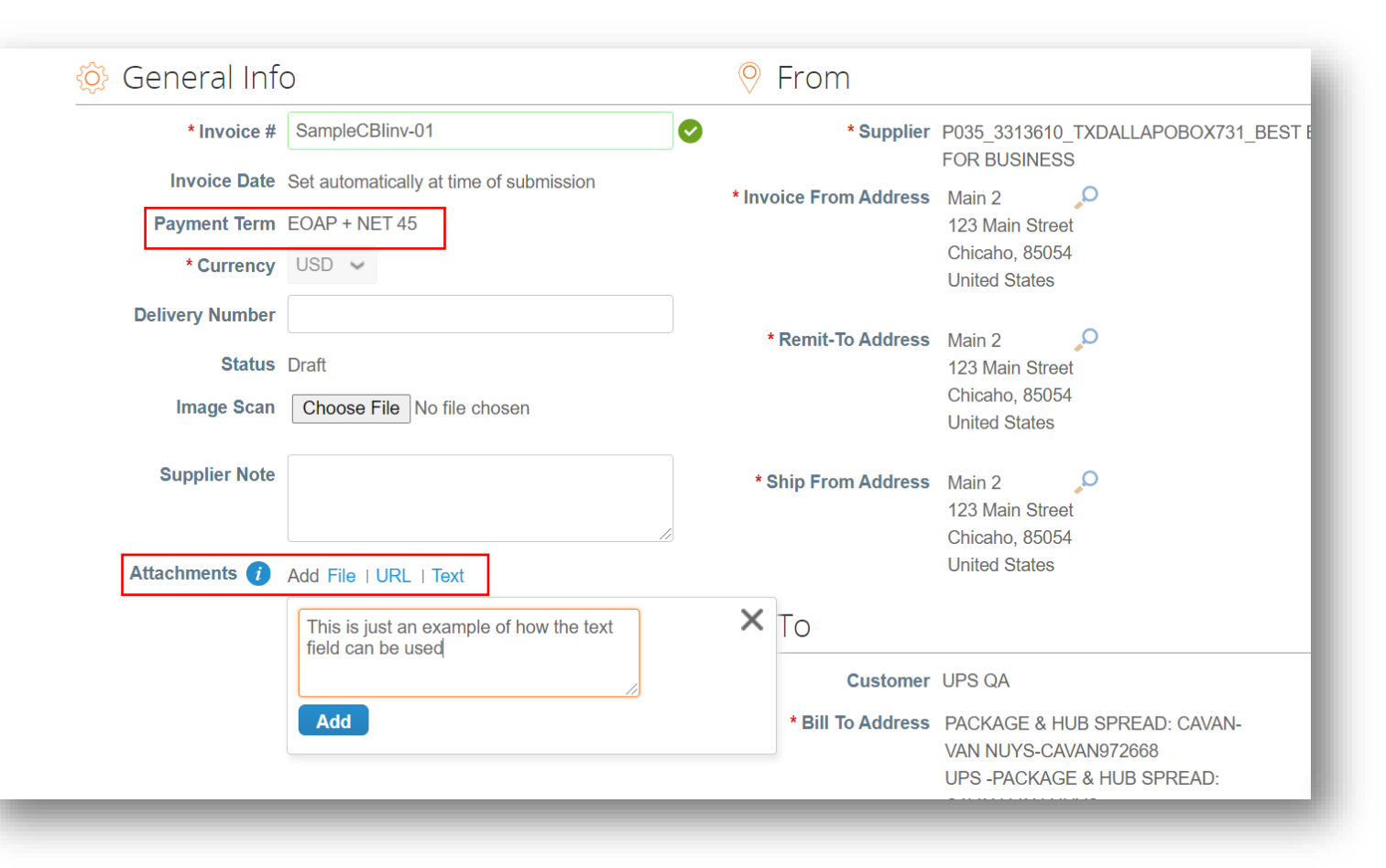

- Scroll down to the *To* section and click the magnifying glass next to the *Bill To Address*.
- On the *Choose an Address* pop up, find the appropriate address and click *Choose.*

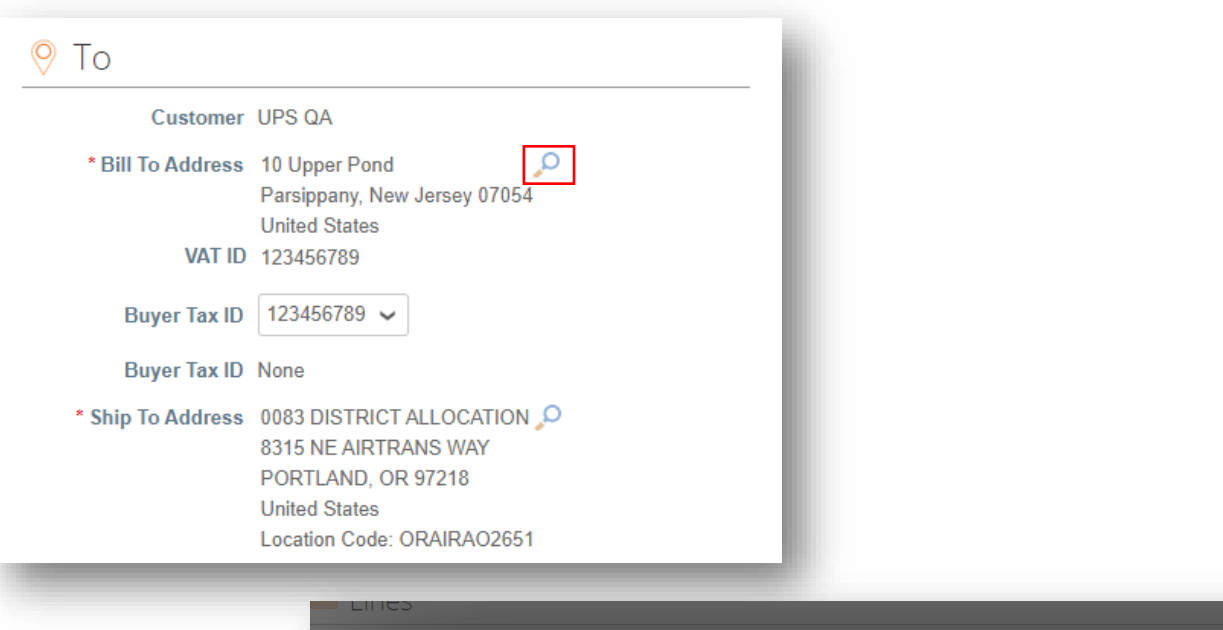

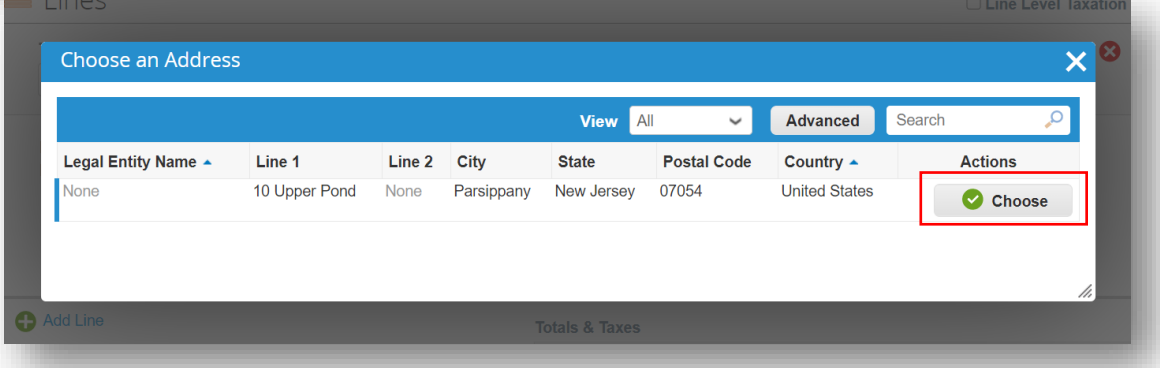

- Click the magnifying glass next to *Ship To Address*.
- On the *Choose an Address* pop up, find the appropriate address and click *Choose.*
- Complete the *Requester Email* and *Requester Name* fields.

Note: The *Requester* is the UPS contact who requested the good(s) or service(s).

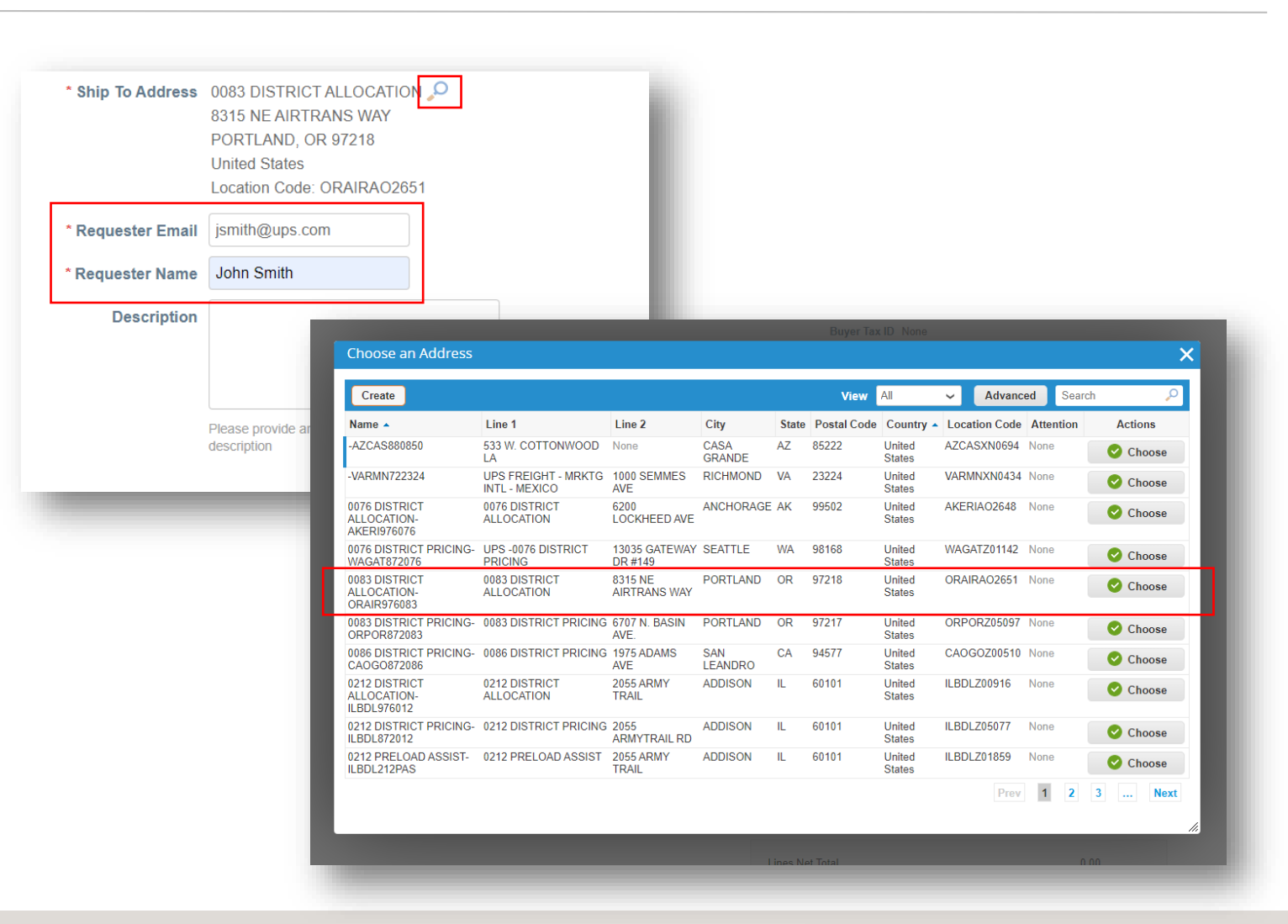

- Scroll down to the *Lines* section. Select the *Type* from the dropdown menu.
- Enter a description, quantity, unit of measure (UOM), and price in the corresponding fields.
- To add line items to the invoice, click *Add Line* and complete necessary fields.

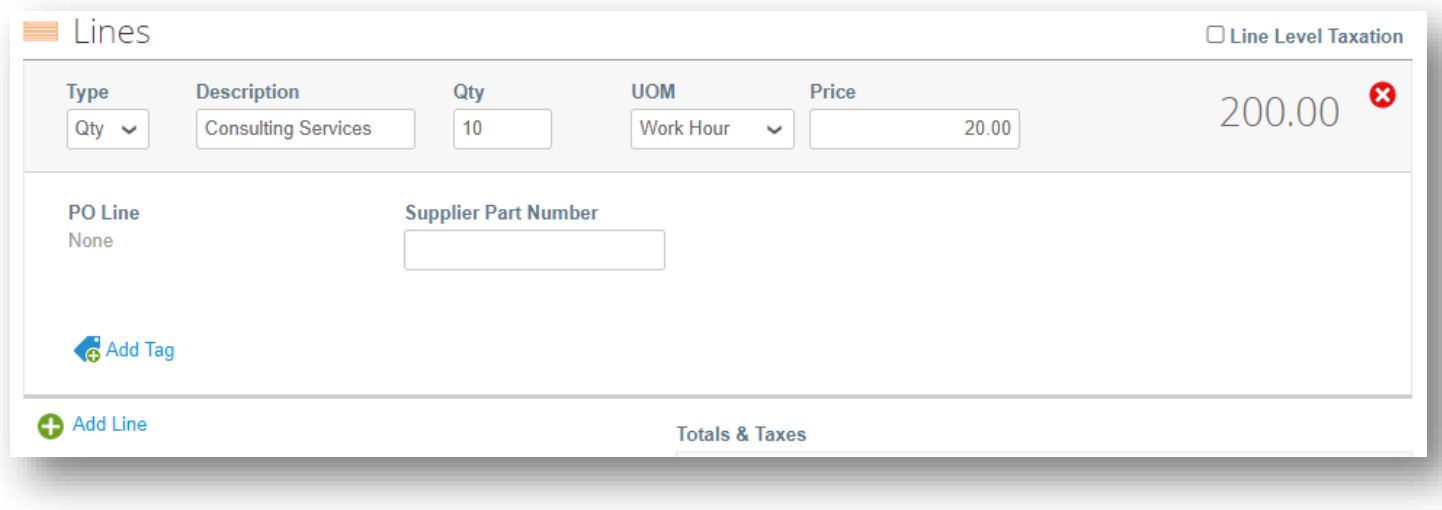

- Scroll down and click the *Calculate* button to validate the total amount.
- Once the total is validated and all required fields are completed, click the *Submit* button.
- Click *Send Invoice* on the *Are You Ready to Send* popup.

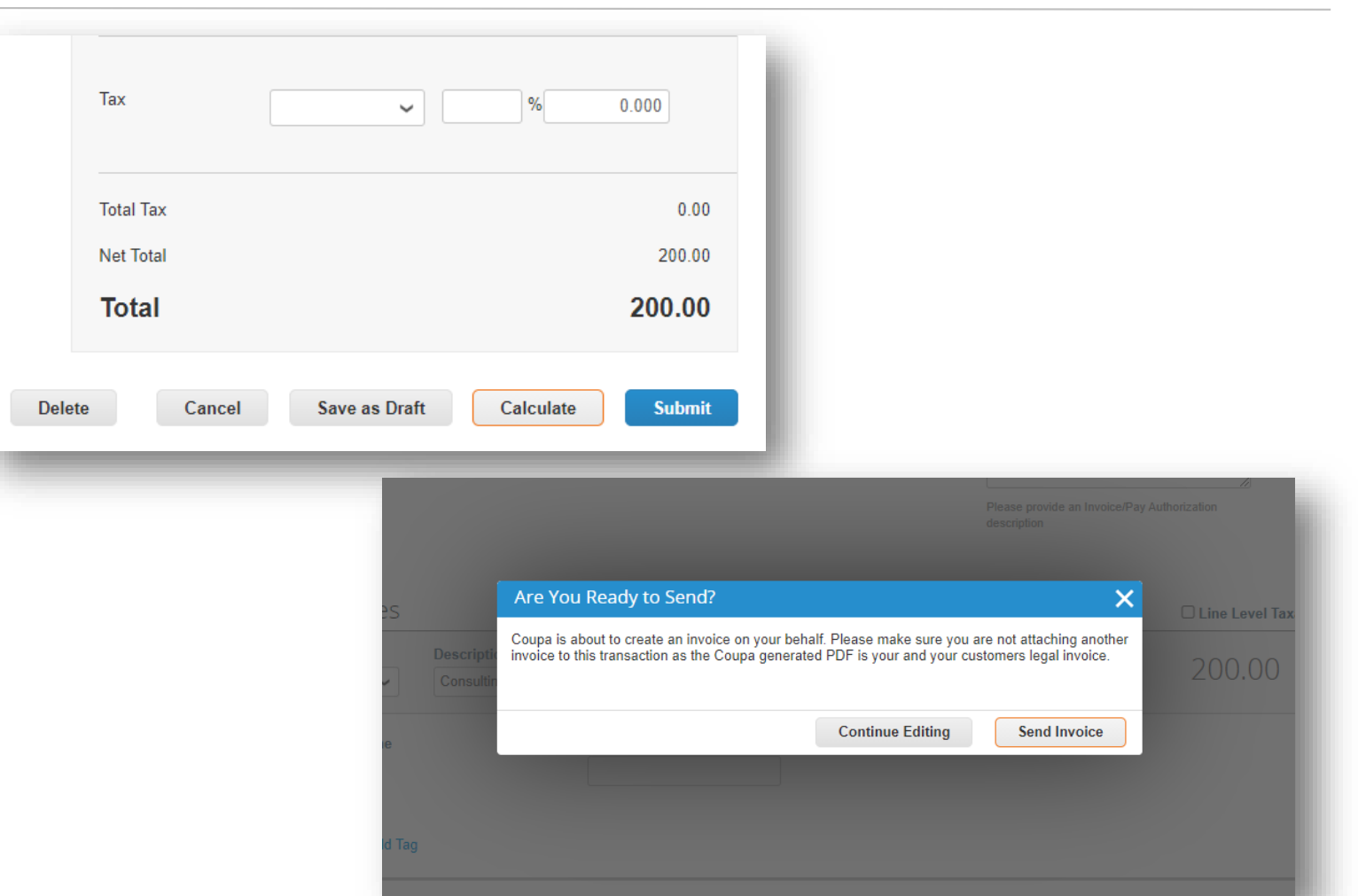

- On the *Invoices* page, the newly created invoice should have a status of *Processing*.
- Users will be notified of invoice status updates via online, email, and/or SMS (text) messaging, depending on how notifications were set up.
- Got questions? Need help? Email [supplyline@ups.com](mailto:supplyline@ups.com) for assistance.

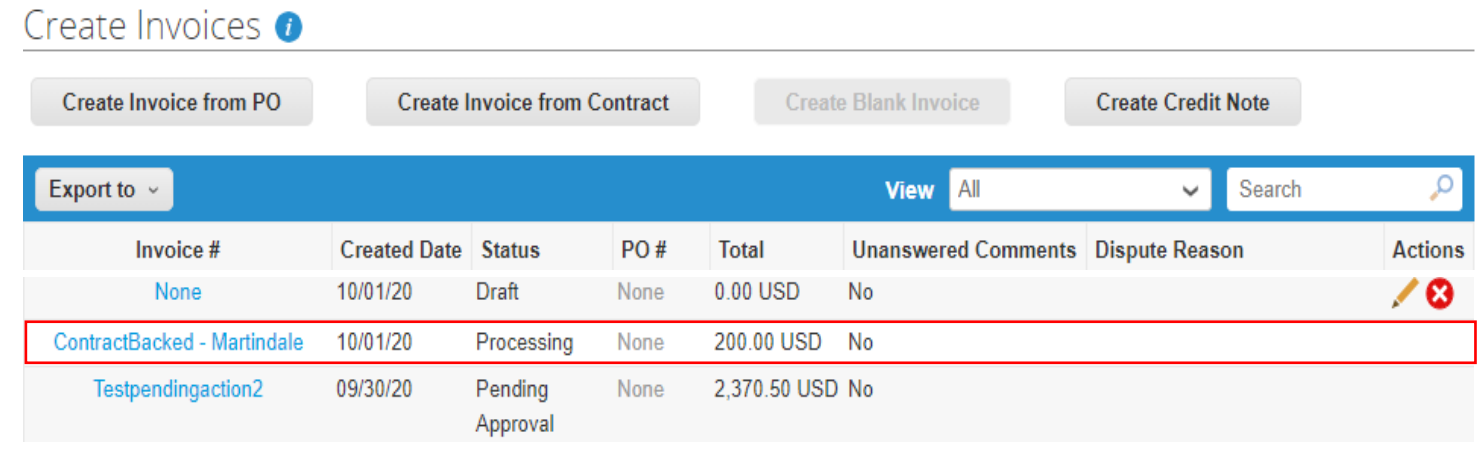

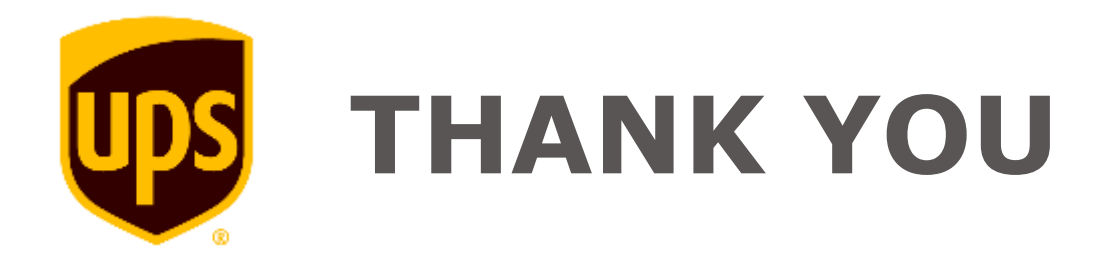